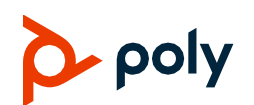

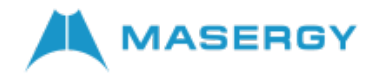

# **Quick Tips for the Poly CCX Business Media Touchscreen IP Phones**

These Quick Tips apply to Poly CCX 400, CCX 500, CCX 600, and CCX 700 business media touchscreen IP phones.

## **Home Screen**

Displays menu options for the main menu, device functions, favorites, quick line access, and settings.

## Available anytime.

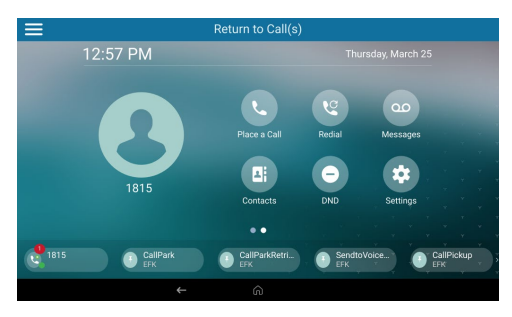

# **Place a Call**

Place a call to a contact, a favorite, or a recent call from the **Home** screen  $\bigwedge$ .

- **»** Do one of the following:
	- **►** Select **Place a Call**, enter the phone number, and select **Dial** ...
	- $\triangleright$  Select a favorite  $\sqrt{\lambda}$  contact icon.
	- Select **Contacts**, select a directory, choose a contact, and select **Dial** .
	- $\triangleright$  Select **Recent Calls**  $\widehat{O}$  and choose a contact.

The phone dials the contact automatically.

## **View Recent Calls**

You can view placed, received, and missed calls.

#### **To view recent calls:**

- **»** From Menu, scroll to **Recent Calls.**
- » From Home Screen  $\bigwedge$ , select **Contacts**, select  $($ ) to view **Recent Calls**

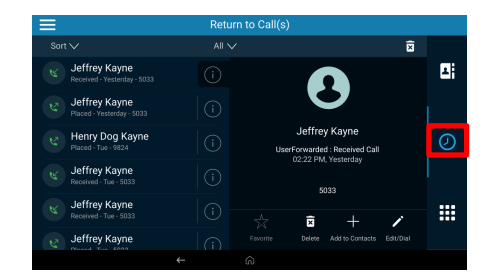

# **Answer a Call**

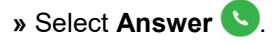

# **Holding and Resuming Calls**

You can place an active call on hold and resume the call when you are ready.

## **Hold a Call**

**»** Select **Hold** .

## **Resume a Call**

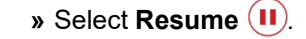

# **Ending Calls**

You can end an active call or a call on hold.

## **End an Active Call**

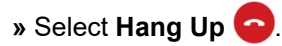

## **End a Call on Hold**

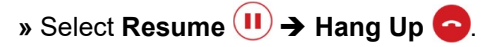

# **Conference Calls**

You can initiate a conference call with up to three participants

## **Start a Conference Call**

- **1** Call a contact.
- **2** For your next call, do one of the following:
	- **►** Select **Add** to enter your contact's number.
	- Select a contact from **Contacts** or **Recent Calls**.
- **3** On the **Calls** screen, select two calls and select **Merge Calls 1.**

## **Enable Do Not Disturb**

**»** On the **Home** screen, select **DND** .

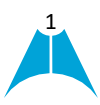

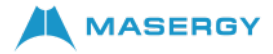

## **Lines Screen**

Displays phone lines, favorites, and conditional soft keys.

## Available anytime.

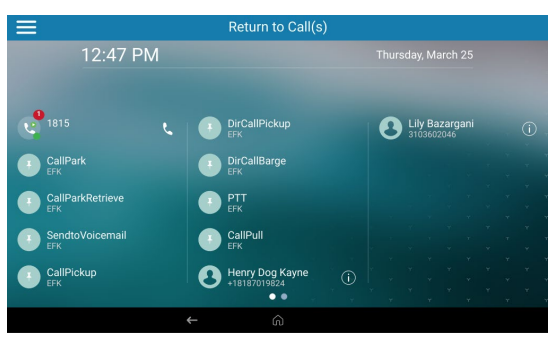

# **Forwarding Calls**

Forward calls to a contact or forward all incoming calls to a contact.

## **Forward an Incoming Call**

- 1 Select **Forward**  $\rightarrow$
- **2** Enter your contact's number, then select Forward  $\rightarrow$

## **Forward all Incoming Calls**

- **1** Select **Forward**  $\blacktriangleright$ .
- **2** If you have more than one line, select a line.
- **3** Choose one of the following:
	- **Always**
	- **No Answer**
	- **Busy**
- **4** Enter a contact's number then select **Enable**.

If you select **No Answer**, enter the number of rings before the phone forwards the call.

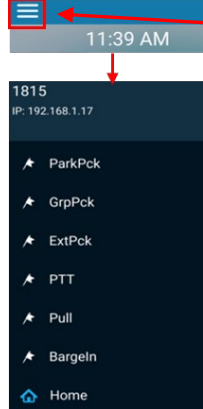

# **Menu (Hamburger)**

Displays menu options for settings and device information.

Available anytime.

# **Transfer Calls**

You can transfer calls to any contact by using either a Blind or a Consultative transfer.

## **To Blind transfer a call:**

- **1.** On an active call, touch the **Transfer** (+)
- **2.** Dial a number or select a contact, touch **. Co.** The call is transferred immediately.

## **To Consult or Warm transfer a call:**

- **1.** On an active call, touch **Consult .** The phone places the caller on hold while you transfer the call.
- **2.** Dial a number or select a contact, touch  $\sqrt{2}$
- **3.** When the recipient answers, introduce the

caller, then touch **Complete Transfer** to transfer the call.

If the recipient either does not answer your call, or cannot accept the call transfer and hangs up before you transfer the call, the original caller stays on hold. You can resume that call or try to transfer to another recipient.

# **Managing Contacts**

View and add contacts to the phone's contact directory.

## **View the Contact Directory**

- 1. From the **Home** screen  $\bigwedge$ , select Contacts
- **2.** Select **Contact Directory**.

## **Add a Contact to the Contact Directory**

- **1** In the contact directory, select **Plus Sign**  $+$ .
- **2** Enter the contact's information and select **Save**.

When you add a new contact to the contact directory, the phone marks it as a favorite.

## **Add or Remove a Favorite**

- **1** Select **Contacts** from the **Home** screen  $\bigwedge$
- **2** Select **Contact Directory** from the list
- **3** Select **Info i**) next to the contact.
- **4** On the **Details** screen, select **Favorite**  $\sqrt{x}$ . The **Favorite** icon changes to yellow when you add the contact as a favorite. It changes to white when you remove the contact as a favorite.

# **Accessing Voicemail**

The **Messages** oo icon displays when new voicemail messages are available.

- **1** On the **Home** screen, select **Messages**  $\omega$ .
- **2** You will be directly connected to the **Message Center**.
- **3** Enter your passcode and follow the prompts.

**For additional information, please visit the Masergy [IP Phones](https://www.masergy.com/ip-phones) web page.**

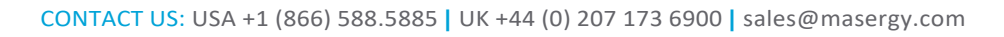

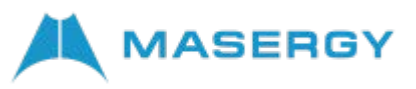

**Screen**